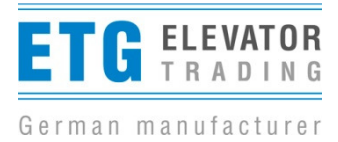

## **Kurzanleitung Softwareupdate LDO AC 4.0/4.5**

• An der Steuerung dürfen keine Befehle anliegen, den Stecker X12 abziehen. / There should be no operating commands on the controller, disconnect the connector X12.

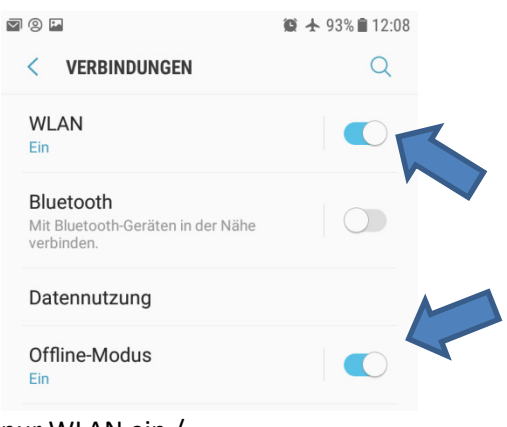

• nur WLAN ein / only Wi-Fi "on"

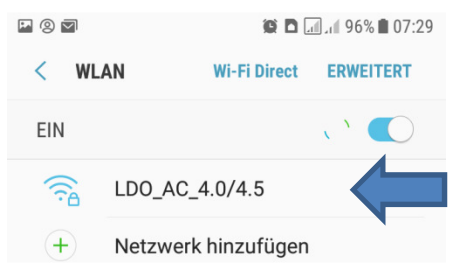

• vorhandene WLAN Netze anzeigen / show existing WLAN networks

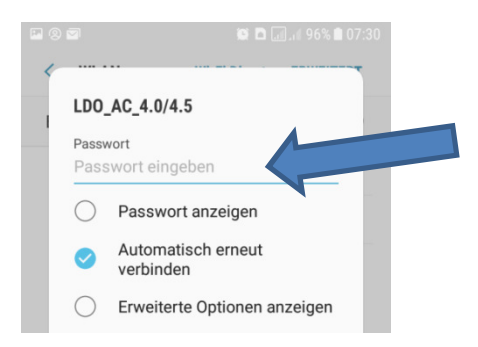

• mit Passwort am "LDO AC 4.0/4.5" anmelden / Login with password to "LDO AC 4.0 / 4.5"

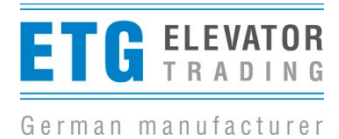

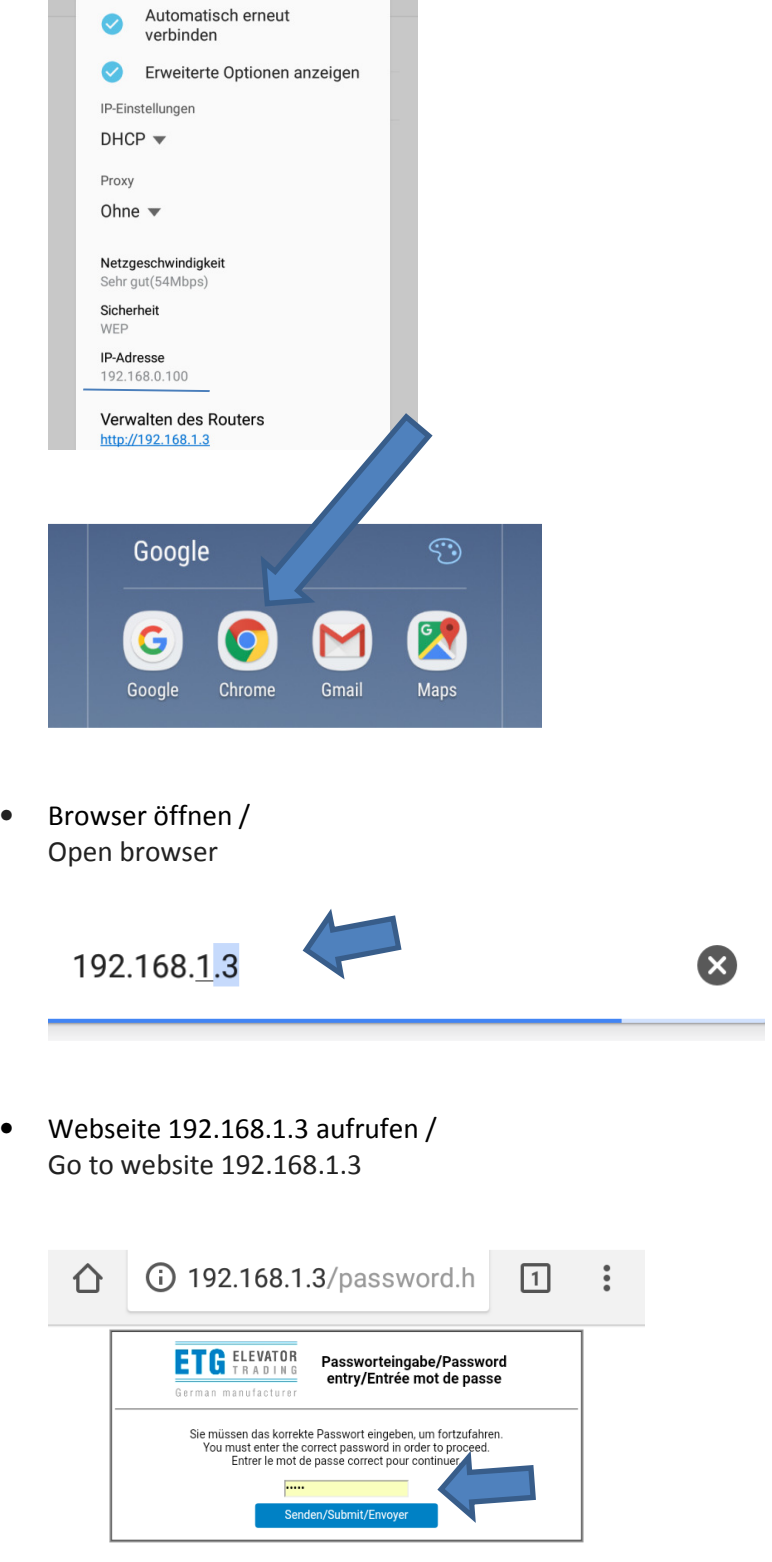

LDO\_AC\_4.0/4.5

• es erscheint die Passwortabfrage für die Webseite, Passwort siehe Dongle / The password query for the website appears, password see dongle

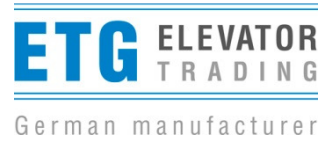

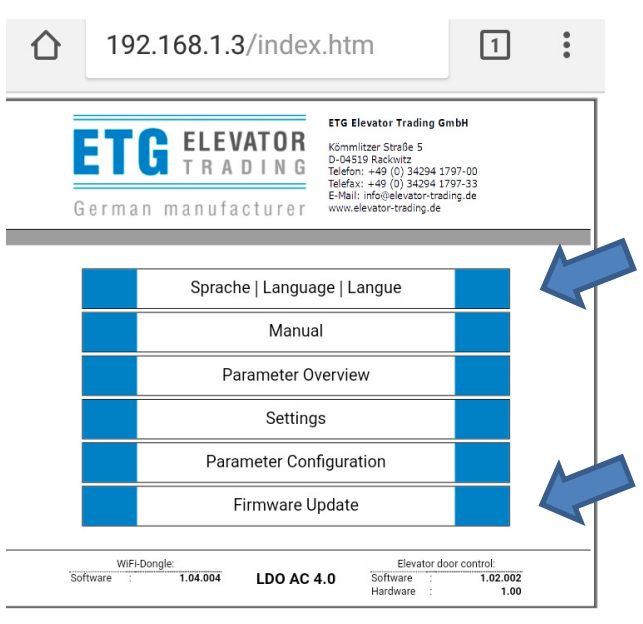

• 1. Sprache auswählen – 2. Auf die Seite Firmware Update wechseln. / 1. Select language - 2. Go to the page "Firmware Update".

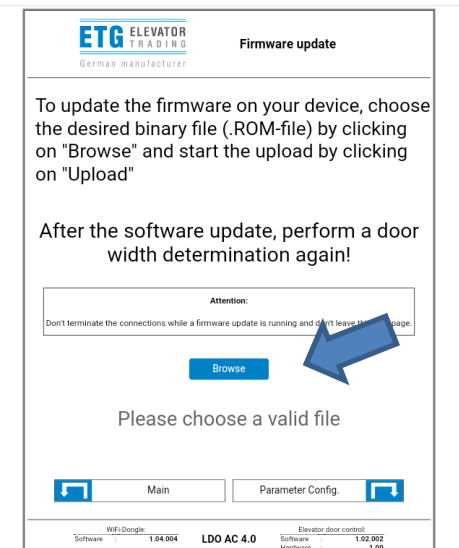

• im Verzeichnis im Handy das richtige Programm auswählen / Select the correct program out from the list at your mobile phone

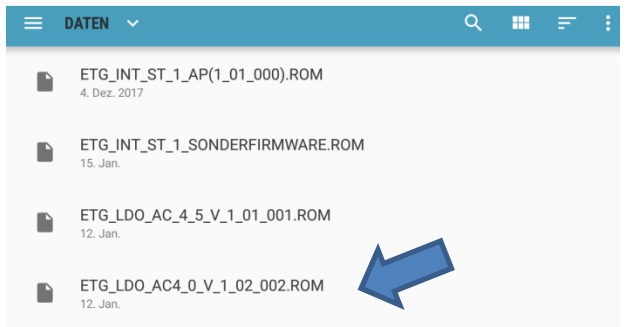

Kurzanleitung Softwareupdate LDO AC 4.0+4.5 – short manual Softwareupdate LDO AC 4.0+4.5\_dt. engl. Stand 17.05.2018

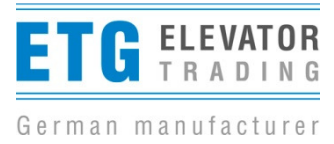

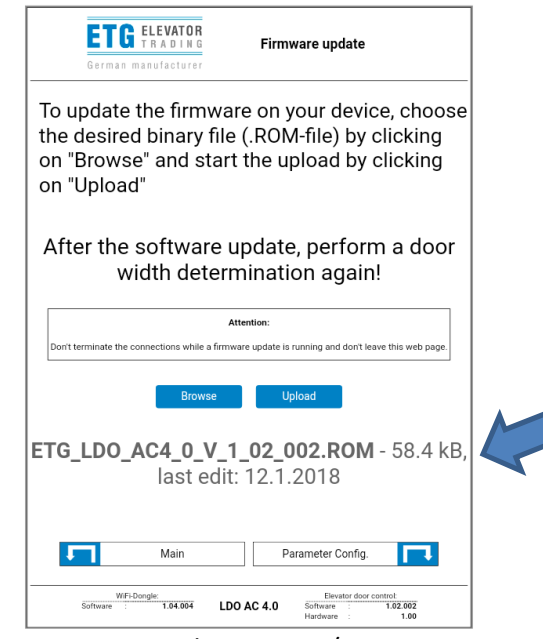

• das Programm wird angezeigt / The program will be displayed

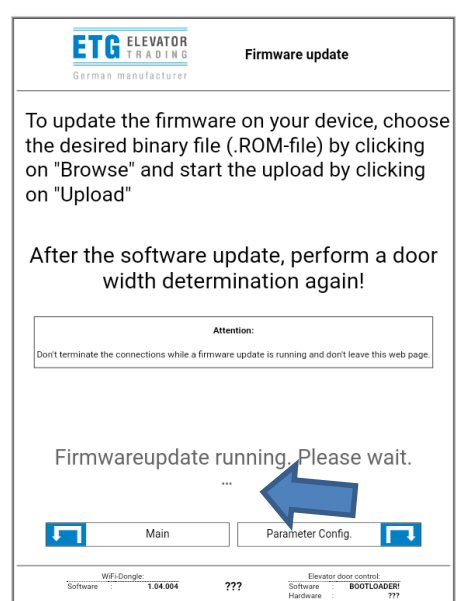

• durch die Taste "Upload" startet das Update / The update starts by pressing the "Upload" button

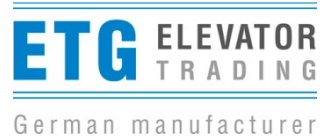

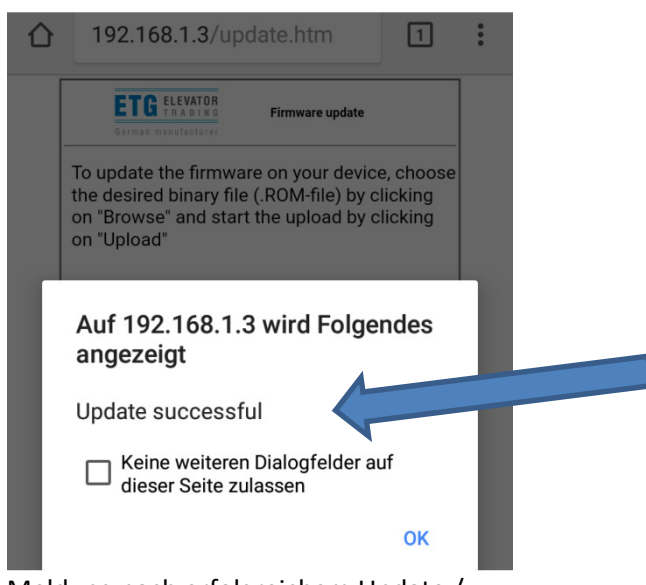

- Meldung nach erfolgreichem Update / Message after a successful update
- Nach "ok" steht unten rechts die eingespielte Softwareversion. / After "ok", the recorded software version will be indicated in the bottom right corner.

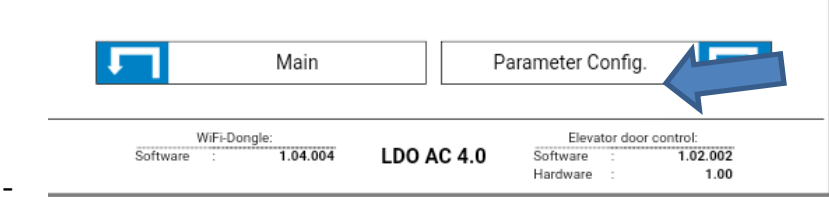